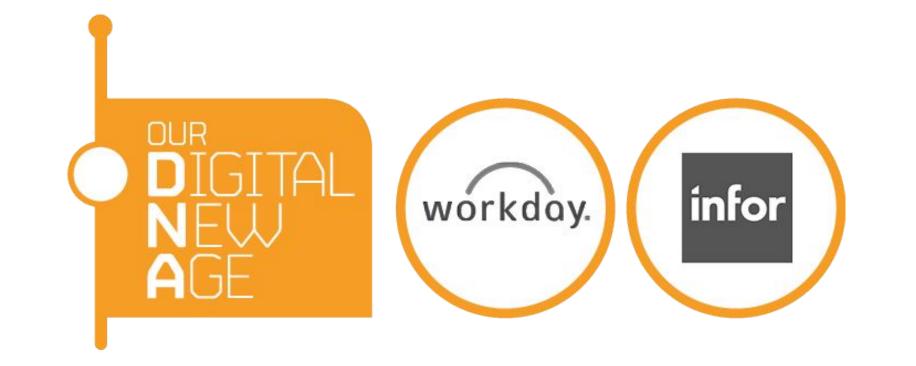

# Supplier Portal

Introduction Page 2

How to login Page 3

Reset Password Page 5

<u>Update your company bank details</u> Page 7

Update your company contact details Page 10

Invoices and Payment Page 12

Update your catalog
Page 13

View all catalog loads Page 16

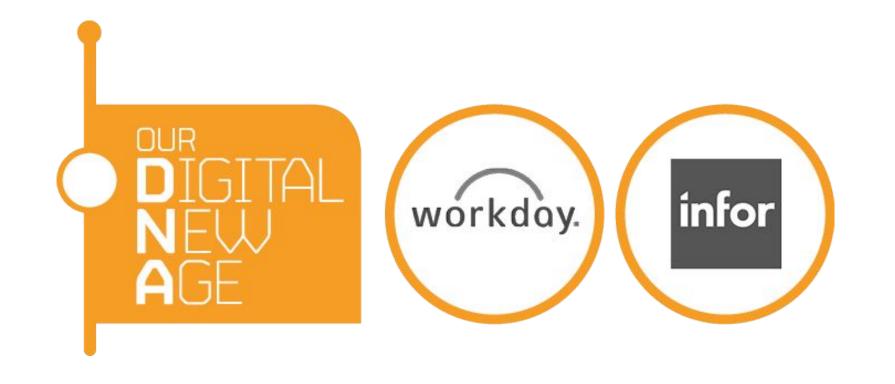

### Introduction

URL: <a href="https://wd3.myworkday.com/veoliauki/login.htmld">https://wd3.myworkday.com/veoliauki/login.htmld</a>

On Supplier Portal, you can check your invoices and payment statuses. You can also update your bank details and contact details by yourself. Please contact Veolia Supply Chain Shared Services if you do not have your account set up yet - <a href="mailto:ukange:uki.supplychain-ukange:uki.supplychain-uki.supplychain-uki.supplychain-uki.supply

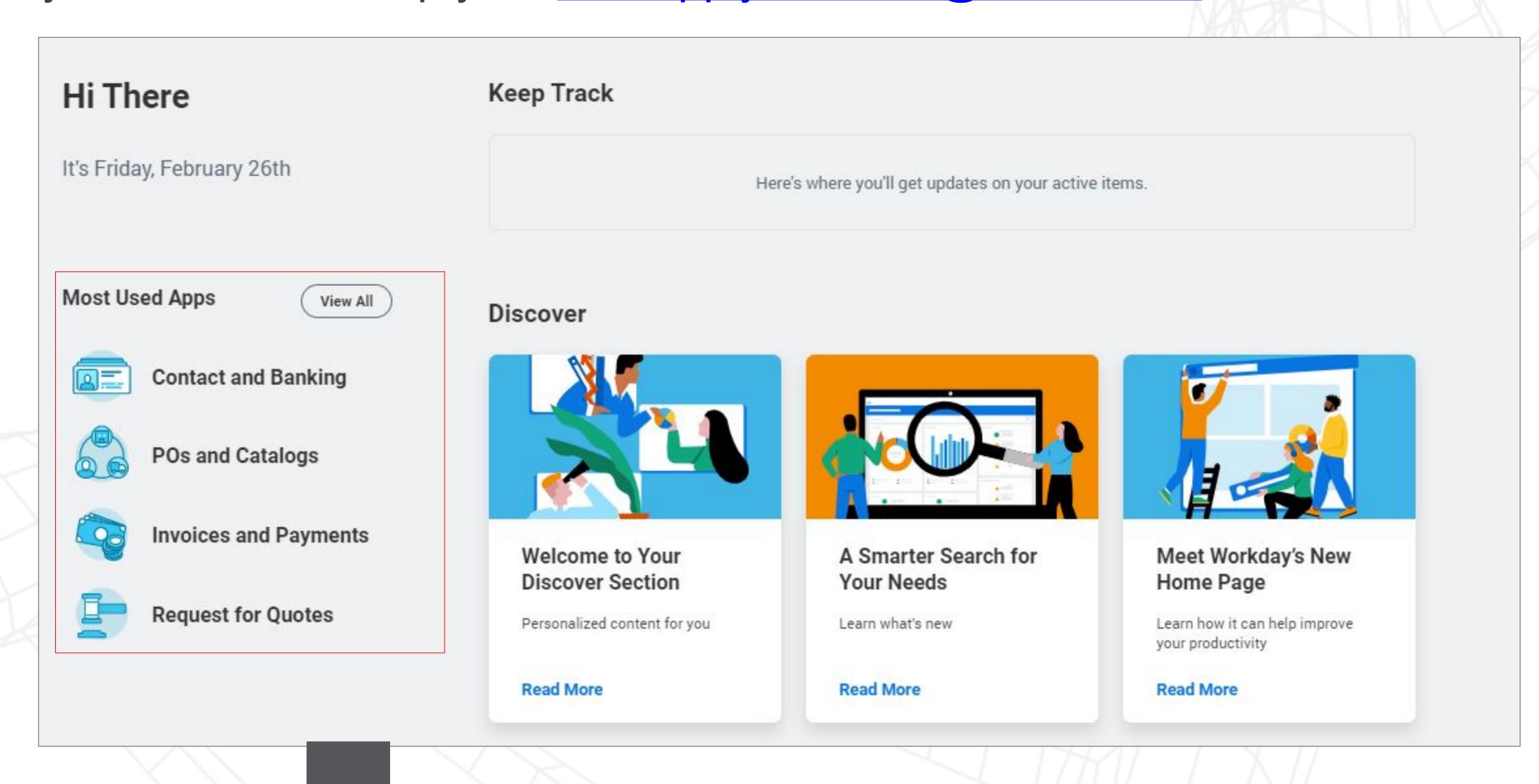

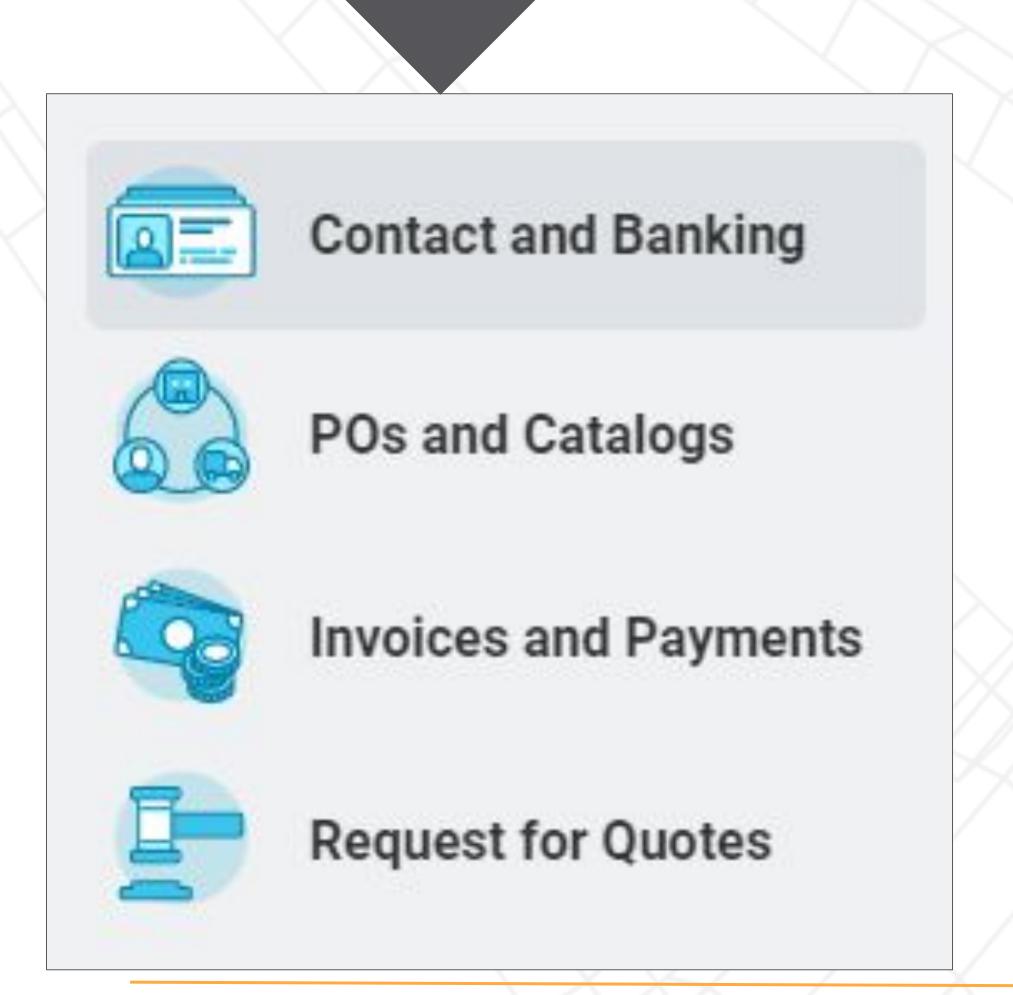

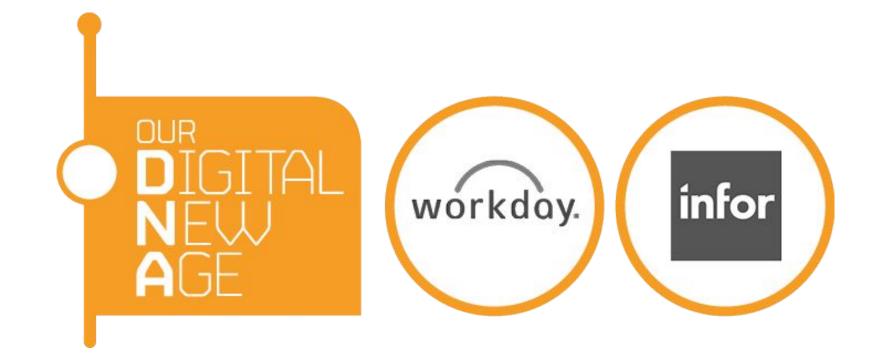

### How to login

1. Once your account is set up, you will receive a notification email from <a href="mailto:veoliauki@myworkday.com">veoliauki@myworkday.com</a>

### The email contains:

URL: <a href="https://wd3.myworkday.com/veoliauki/login.htmld">https://wd3.myworkday.com/veoliauki/login.htmld</a>

Username:

Password: (This will be sent to you in a separate email)

Information about your Workday account D workday account x

veoliauki@myworkday.com
to me \*

Uk Fi.Bacs

Here's a temporary password for your Workday account: DcHDI{s11Z

Please logon to the system by following the link <a href="https://wd3-impl.workday.com/veoliauki4/login.flex?redirect=n">https://wd3-impl.workday.com/veoliauki4/login.flex?redirect=n</a> and reset your password.

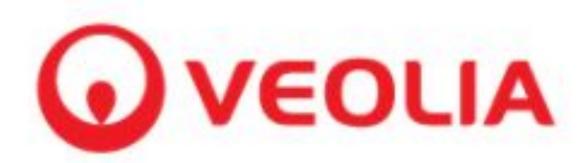

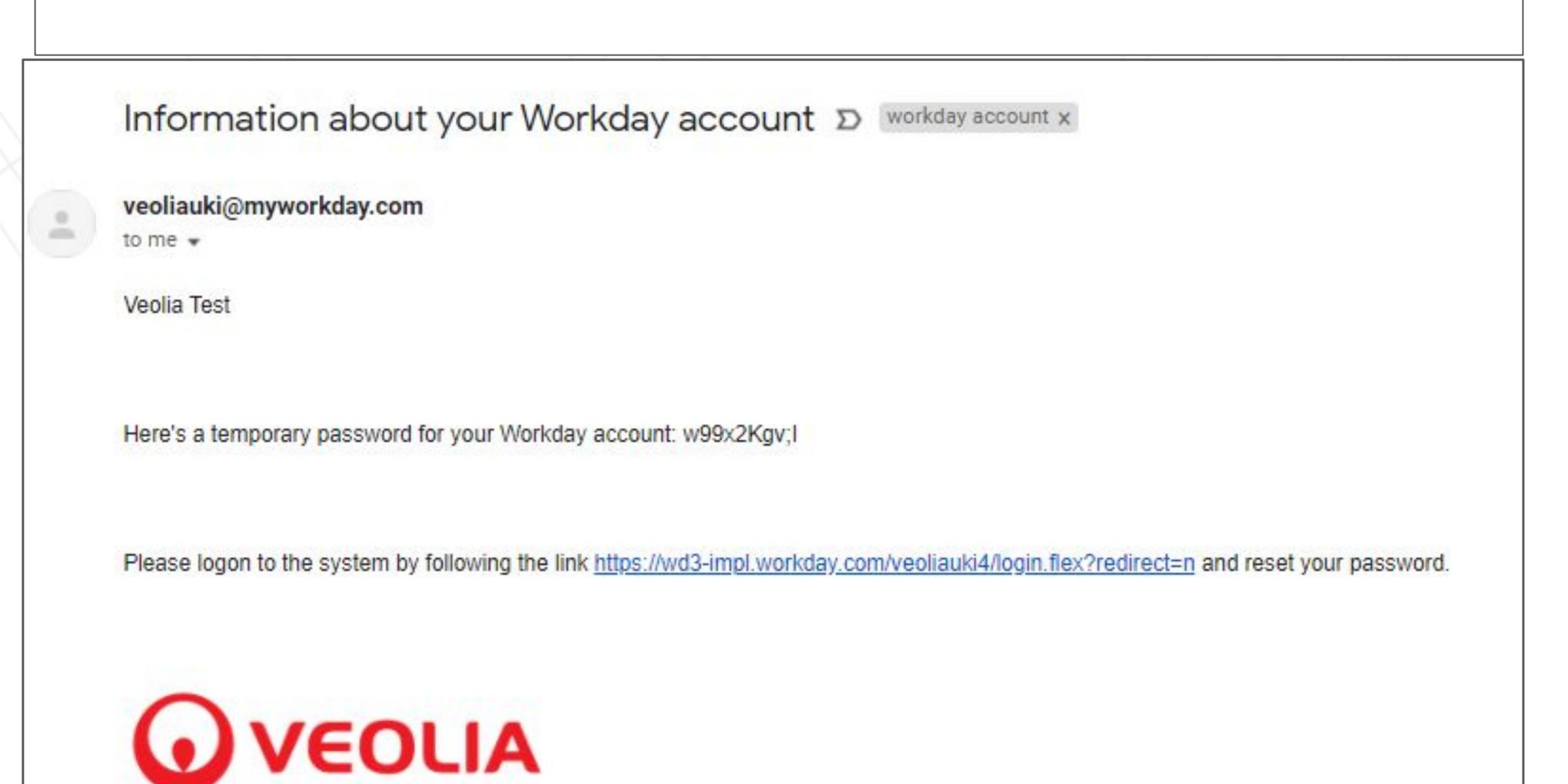

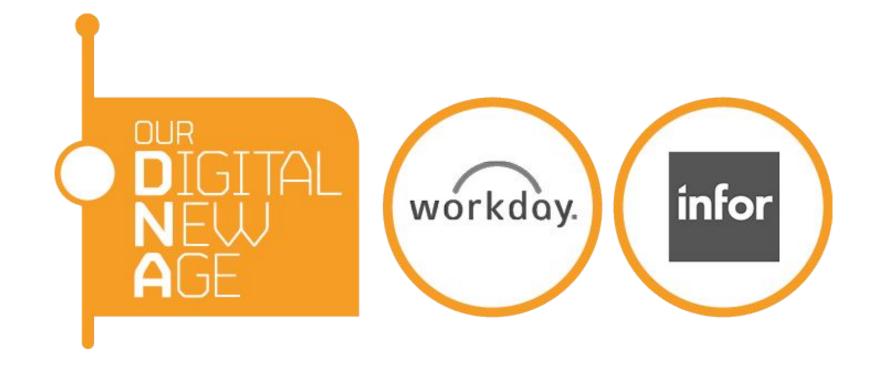

2. Click the url in the email, use the user account and password in the emails to login.

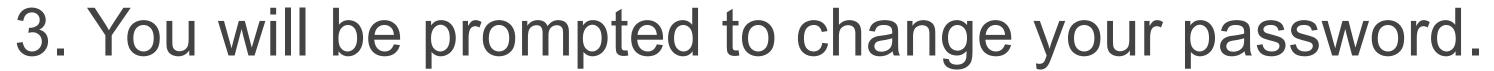

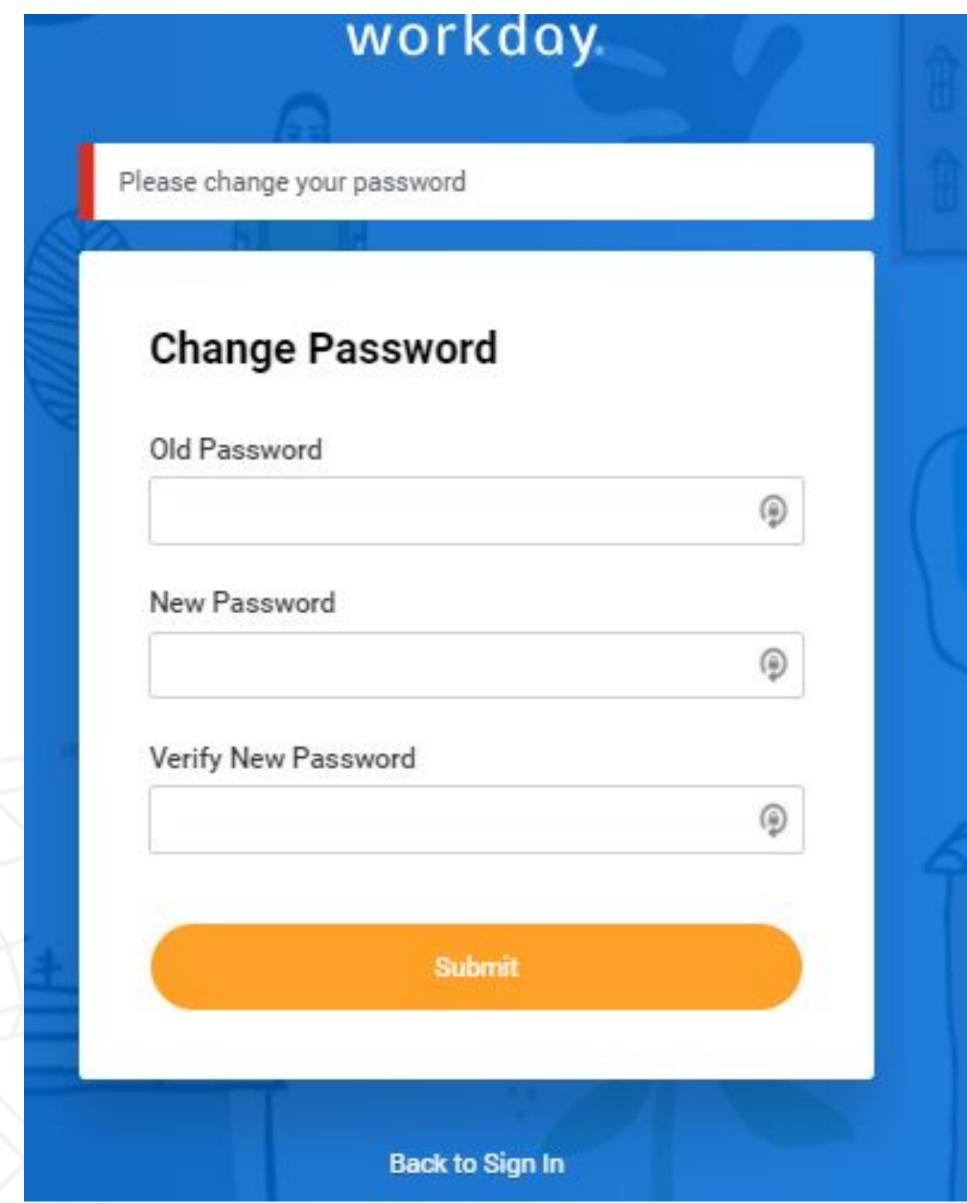

4. Now you are successfully logged in.

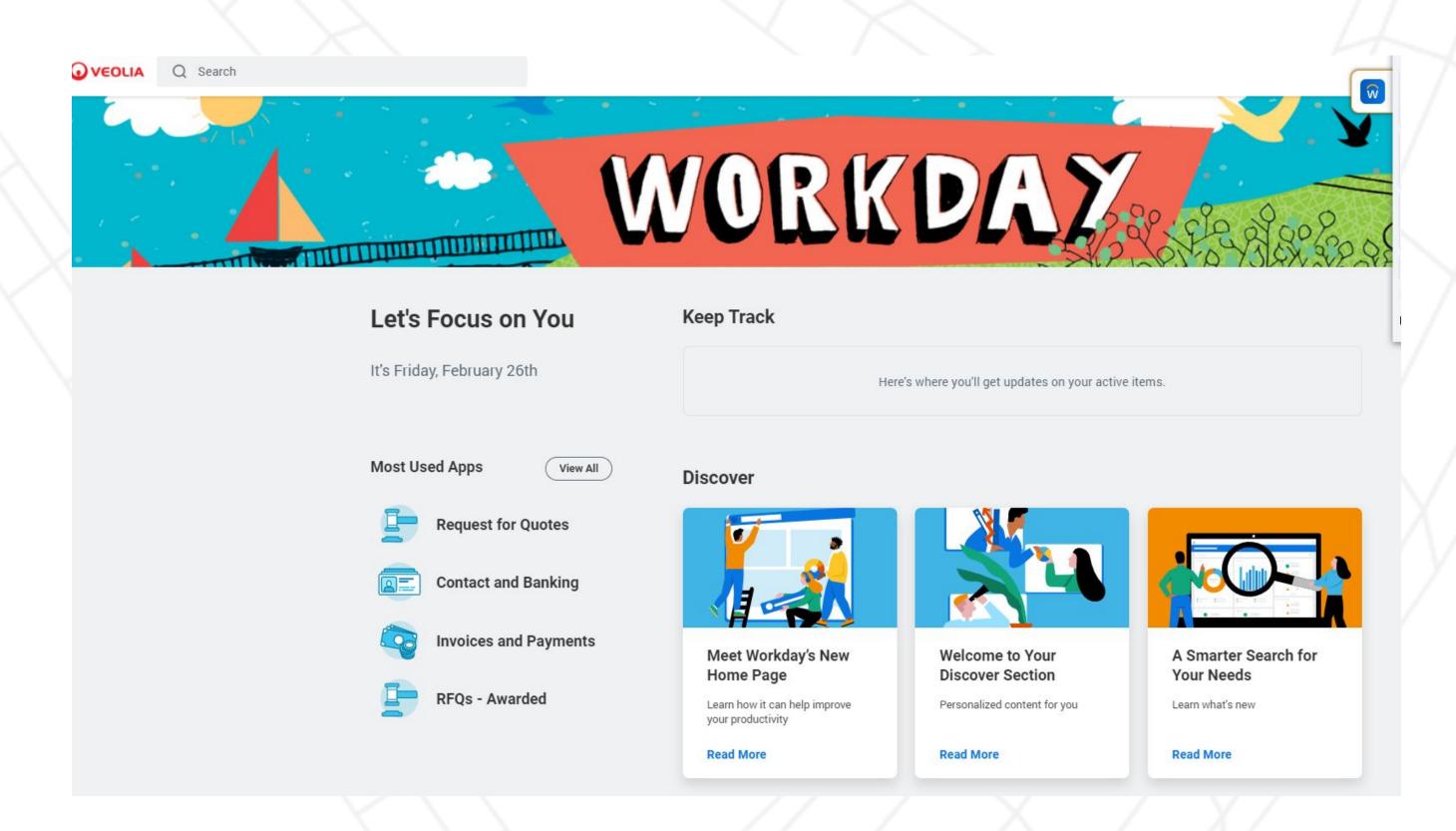

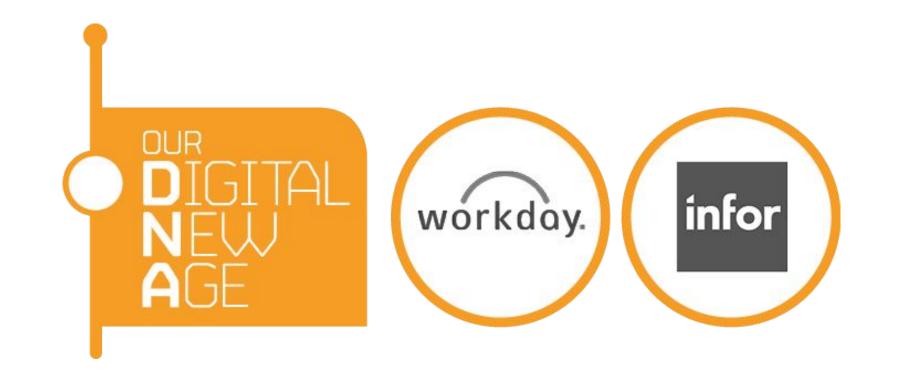

### Password reset

Log into:

https://wd3.myworkday.com/veoliauki/login.htmld

1. If you forget your password, go to the url above and click Forgot Password.

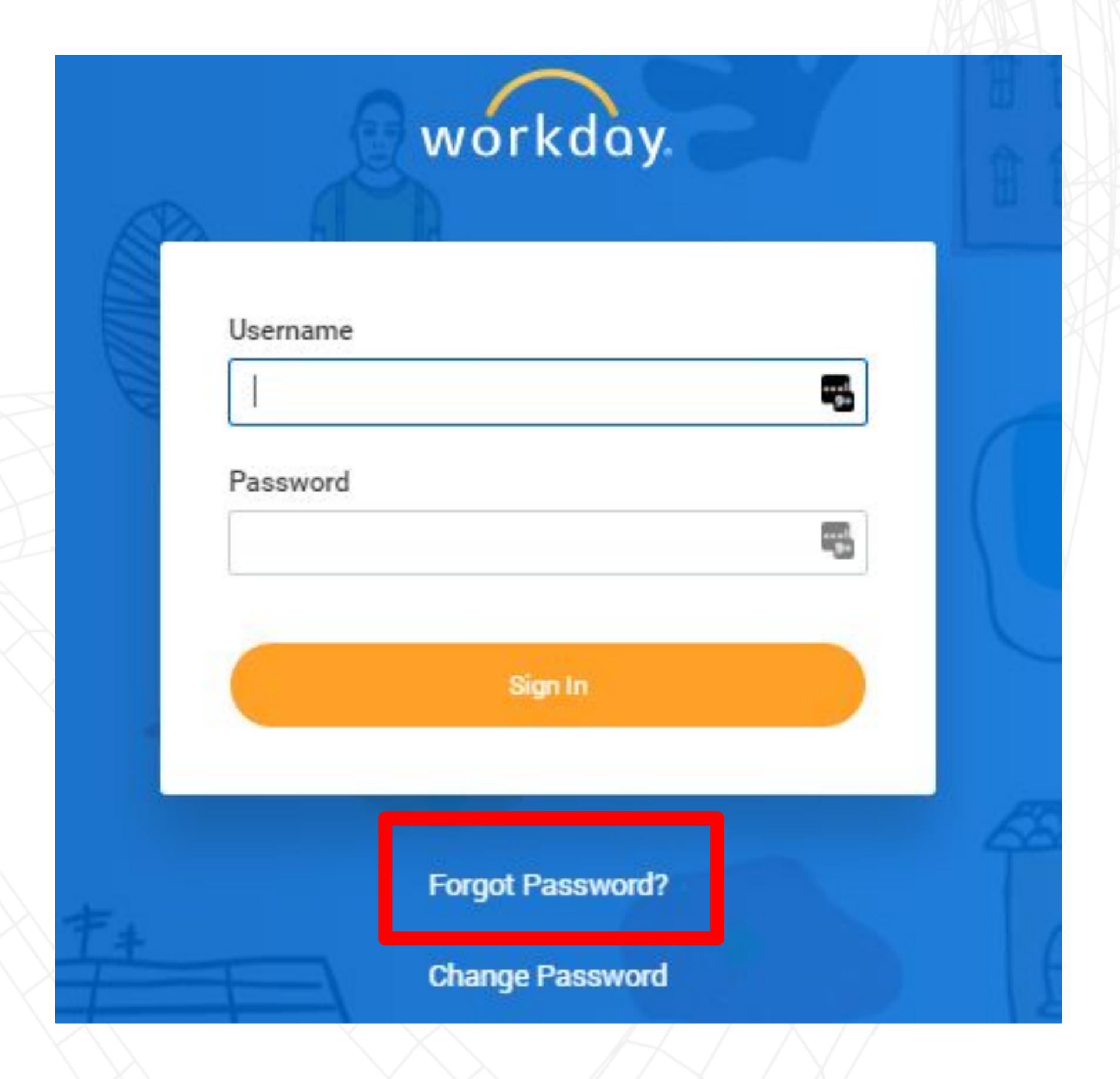

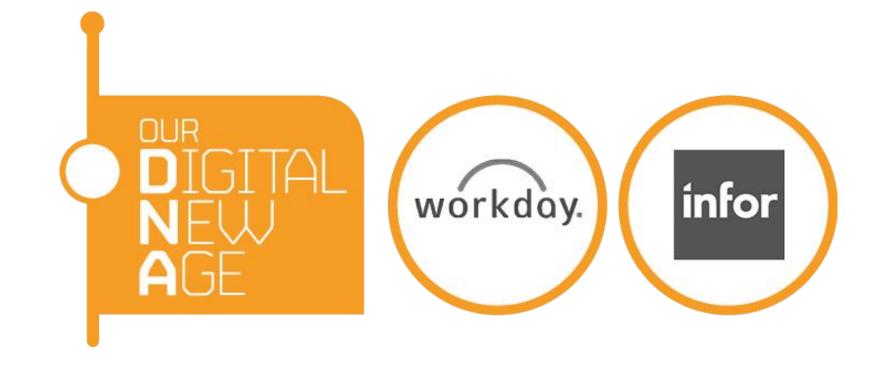

2. On the Forgot Password screen, populate your user name (this is normally your email address) and your registered email address. The email address must be the one linked to your user account.

#### 3. Click Submit.

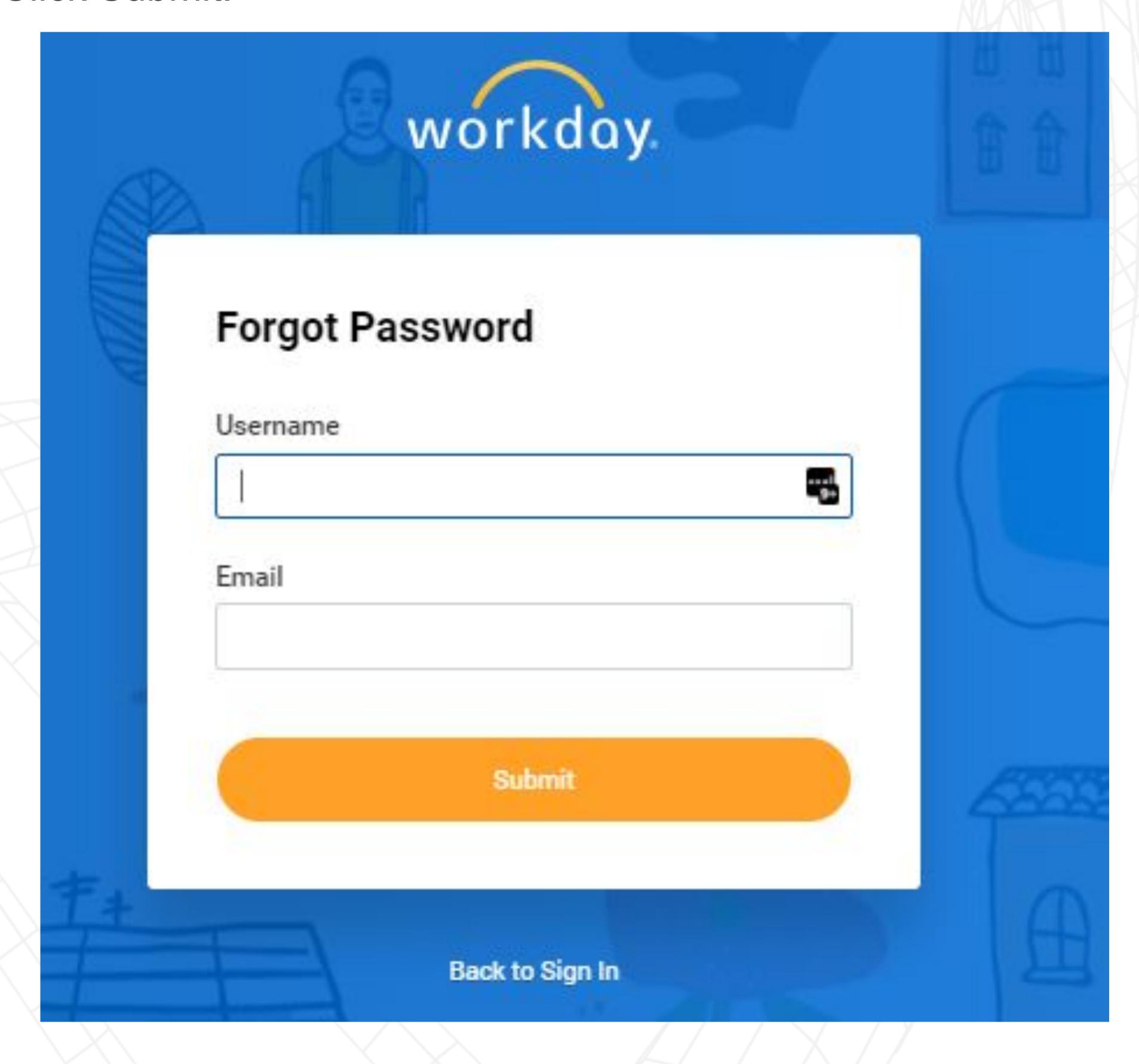

4. You will receive an email: Password Reset Request for your Workday account. Click the link in the email to reset your password. You have to do this within an hour.

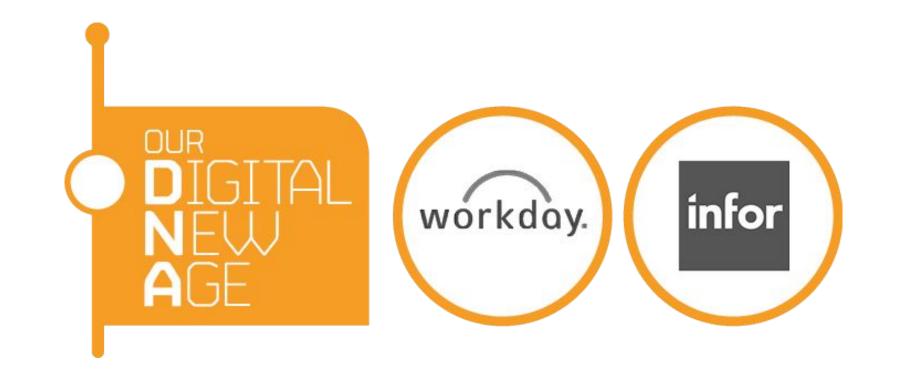

# Update your company bank details

### Log into:

https://wd3.myworkday.com/veoliauki/login.htmld

1. From the menu on the left hand side, find Contact and Banking

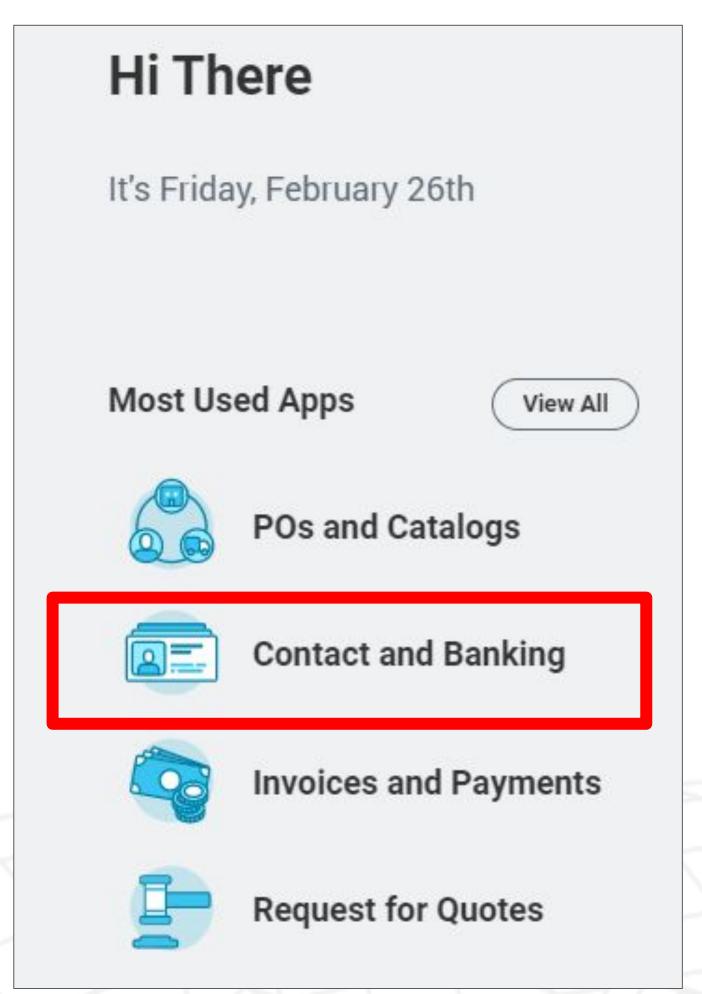

2. To change your bank details, click More (4) at the bottom of the Change section, and then click Change Settlement Bank Accounts.

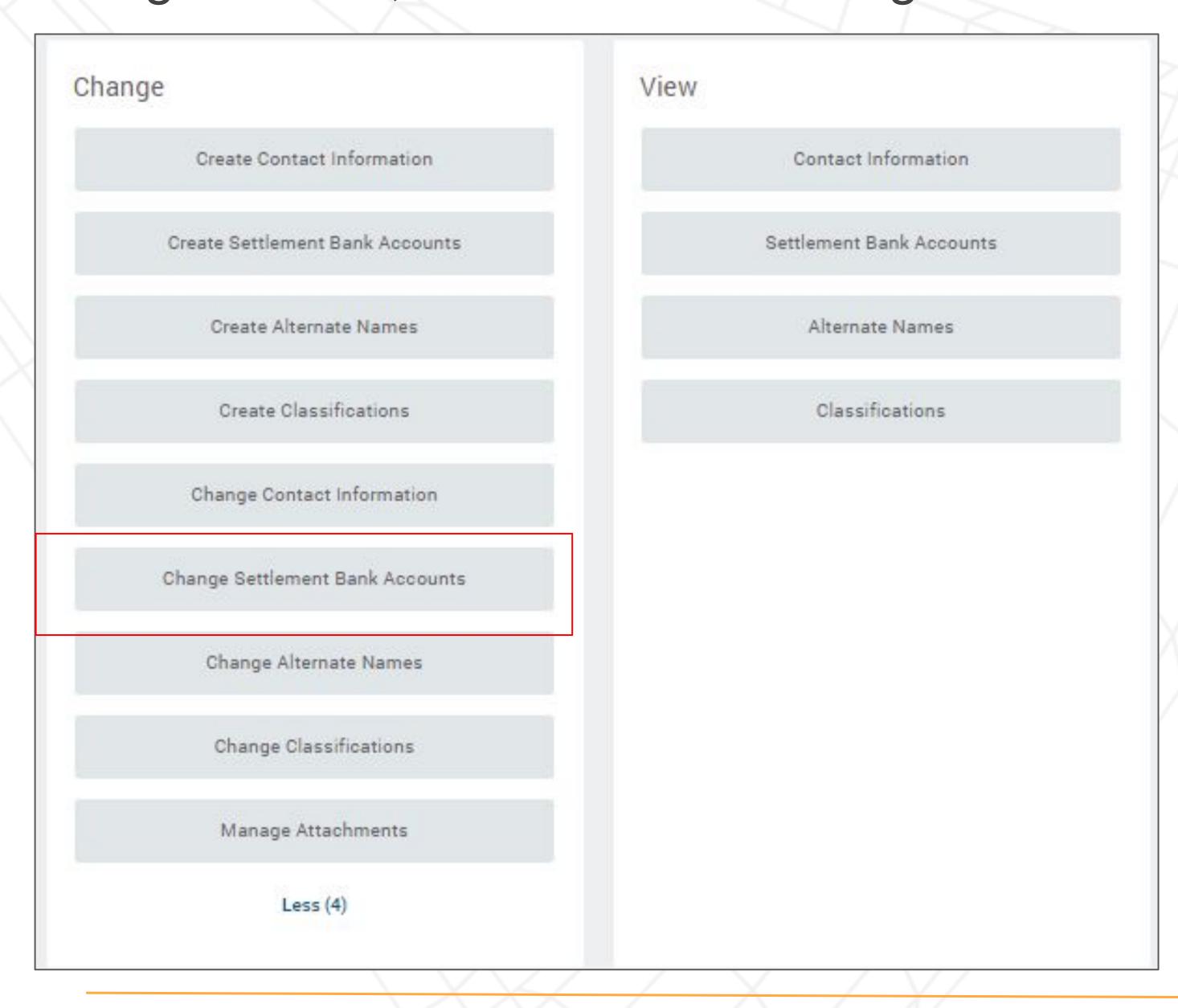

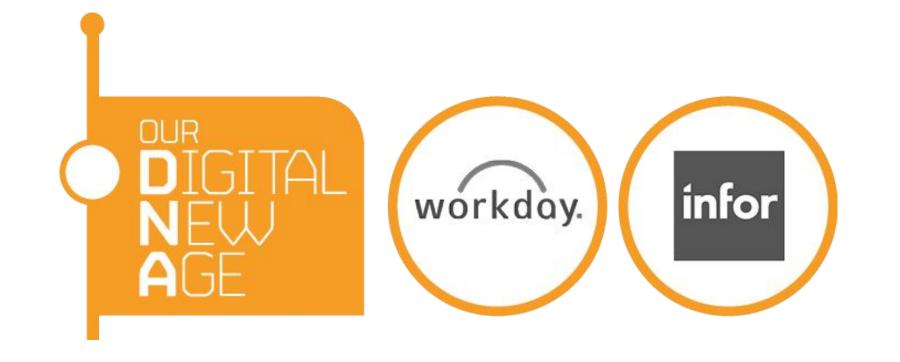

3. Click OK on the next screen.

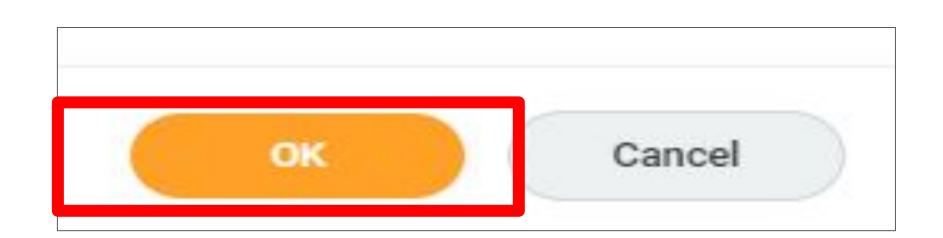

4. Amend the information appropriately. If you like to add new bank details, click icon next to Settlement Bank Account. Populate the mandatory fields and select "Checking" for BACS. Enter appropriate Payment types. Populate Sort code in the "Bank Code" field.

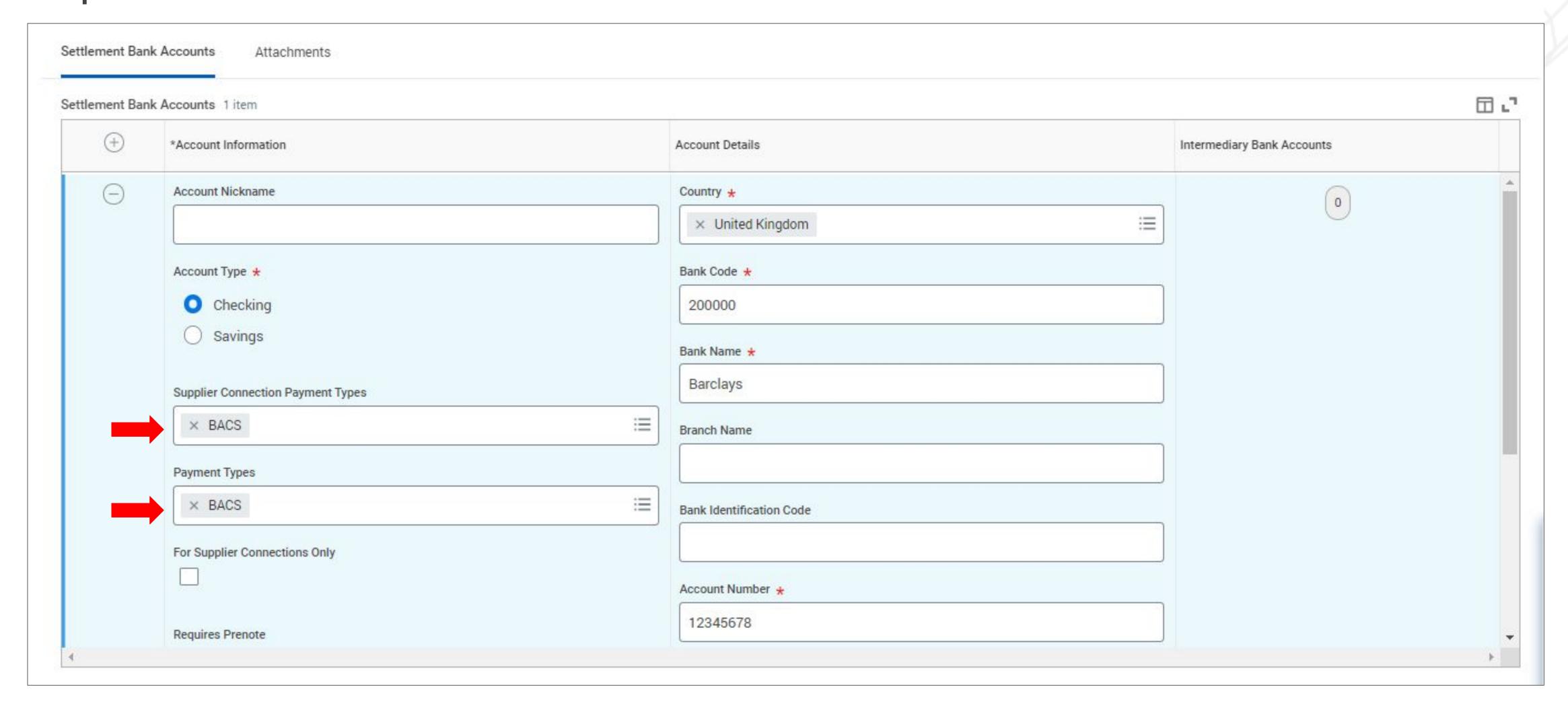

5. Select Attachment tab. Attache signed and dated company letter headed paper with bank details. The letter must be dated in the last 3 months.

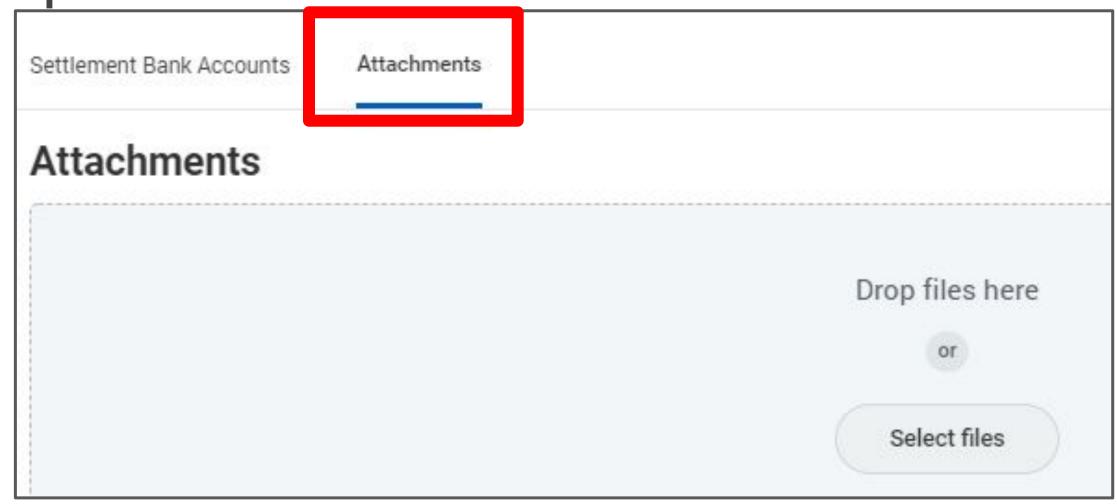

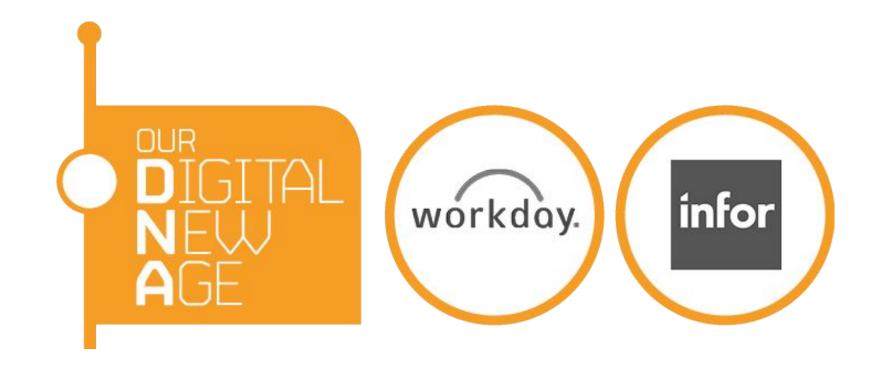

6. Click Submit. You will see 1 Alert which reminds you about the letter headed paper. If you confirmed that you attached the correct letter, click Submit.

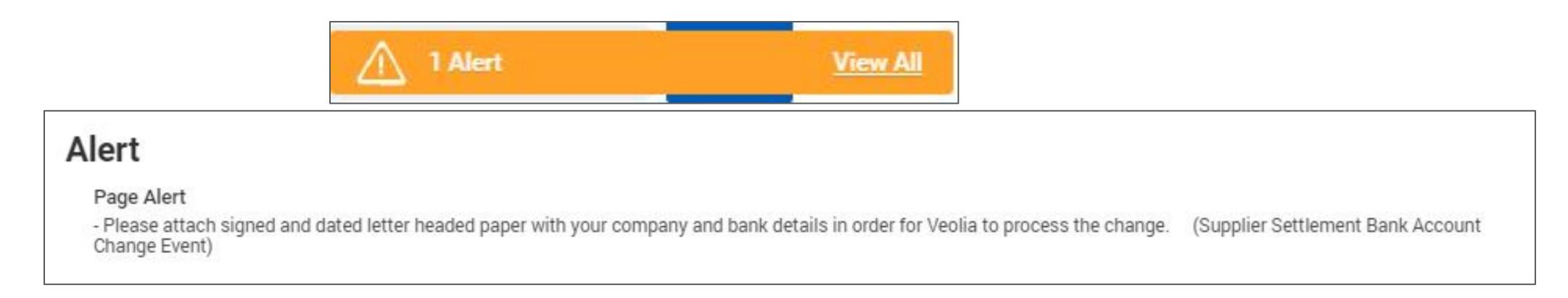

7. The request will return to the Veolia Supply Chain team for validation.

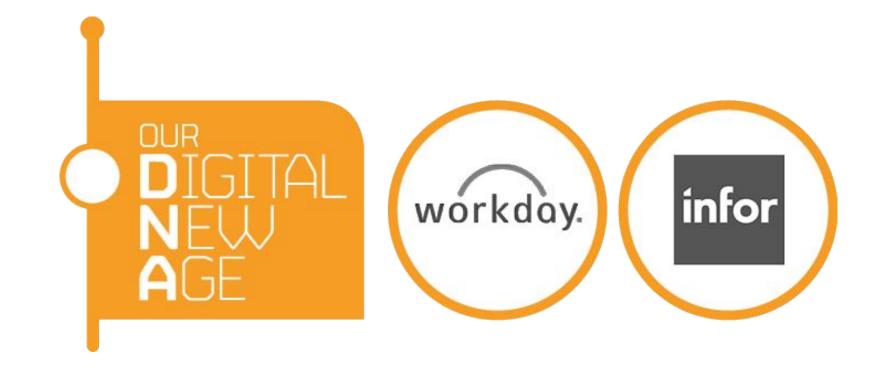

# Update your company contact details

### Log into:

https://wd3.myworkday.com/veoliauki/login.htmld

1. From the menu on the left hand side, find Contact and Banking

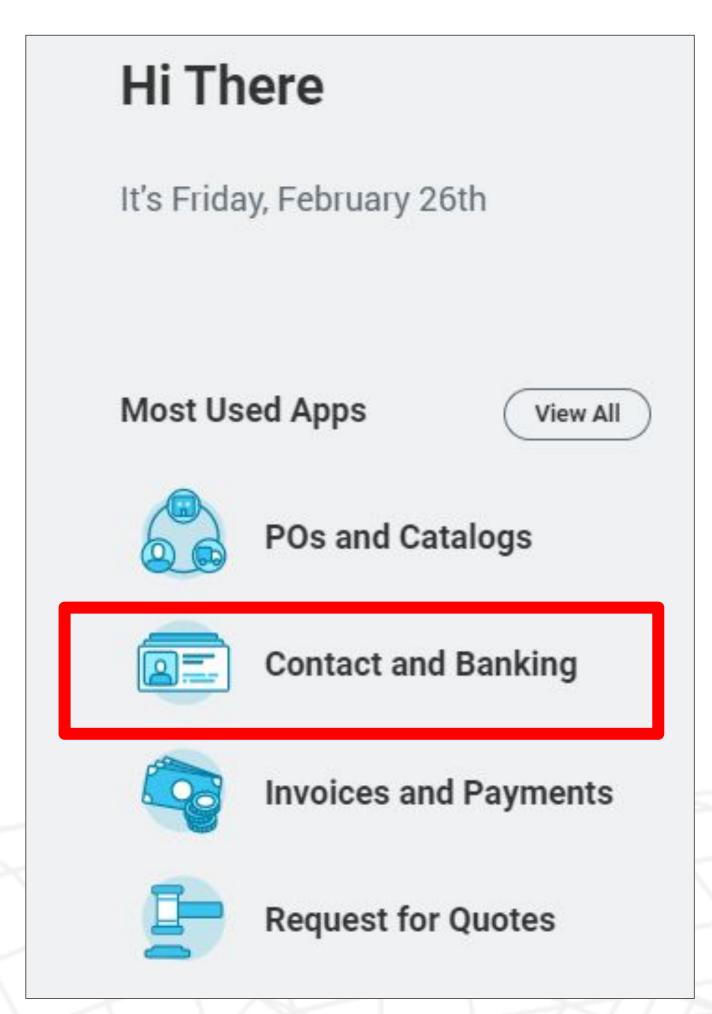

2. To change your contact details, click Change Contact Information Accounts.

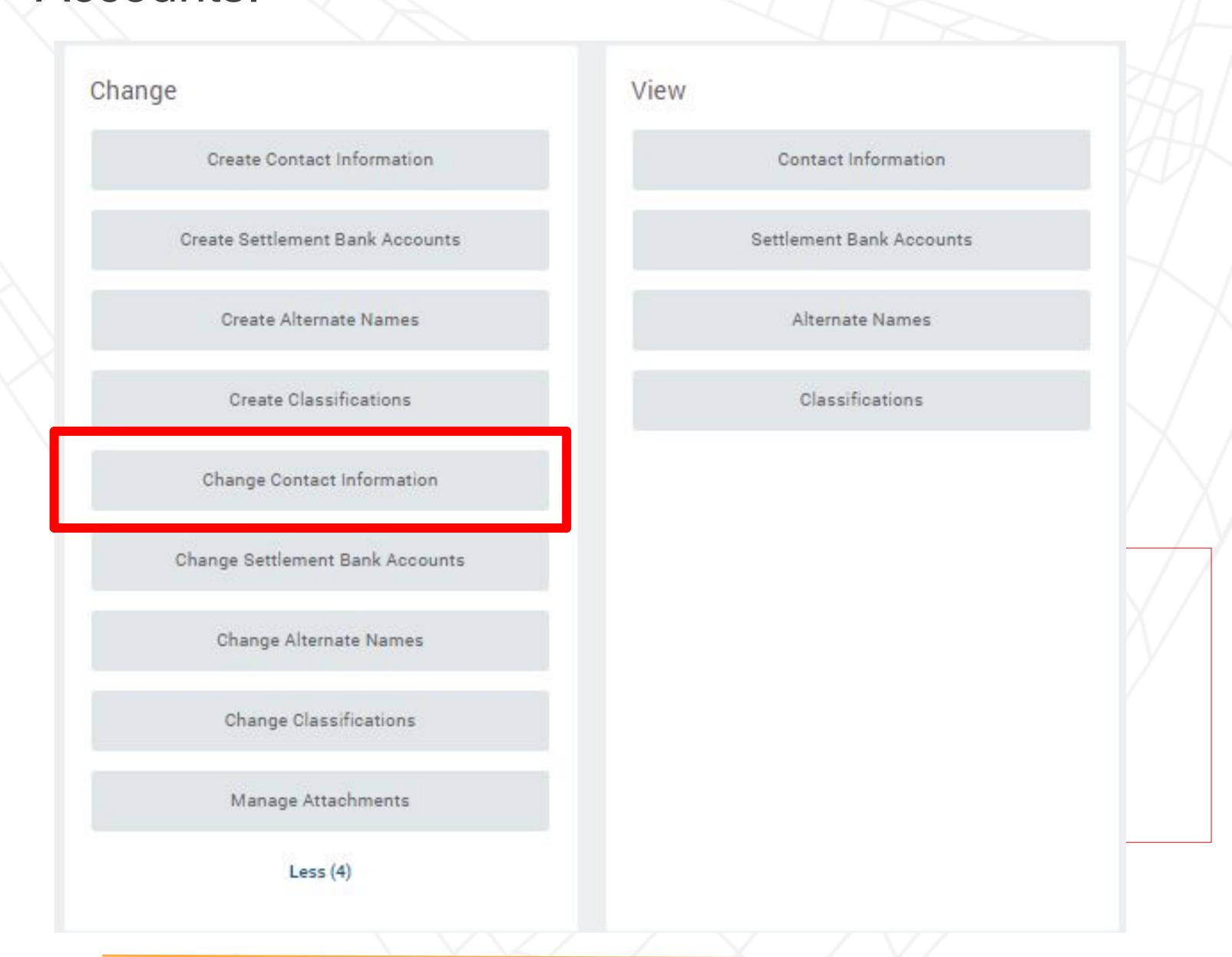

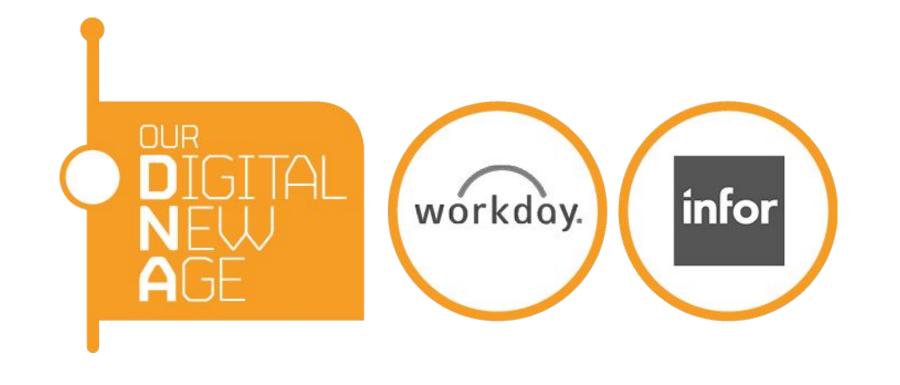

Contact Information

Phone

#### 3. Click OK in the next screen

You can add or edit phone numbers, addresses, emails and web addresses.

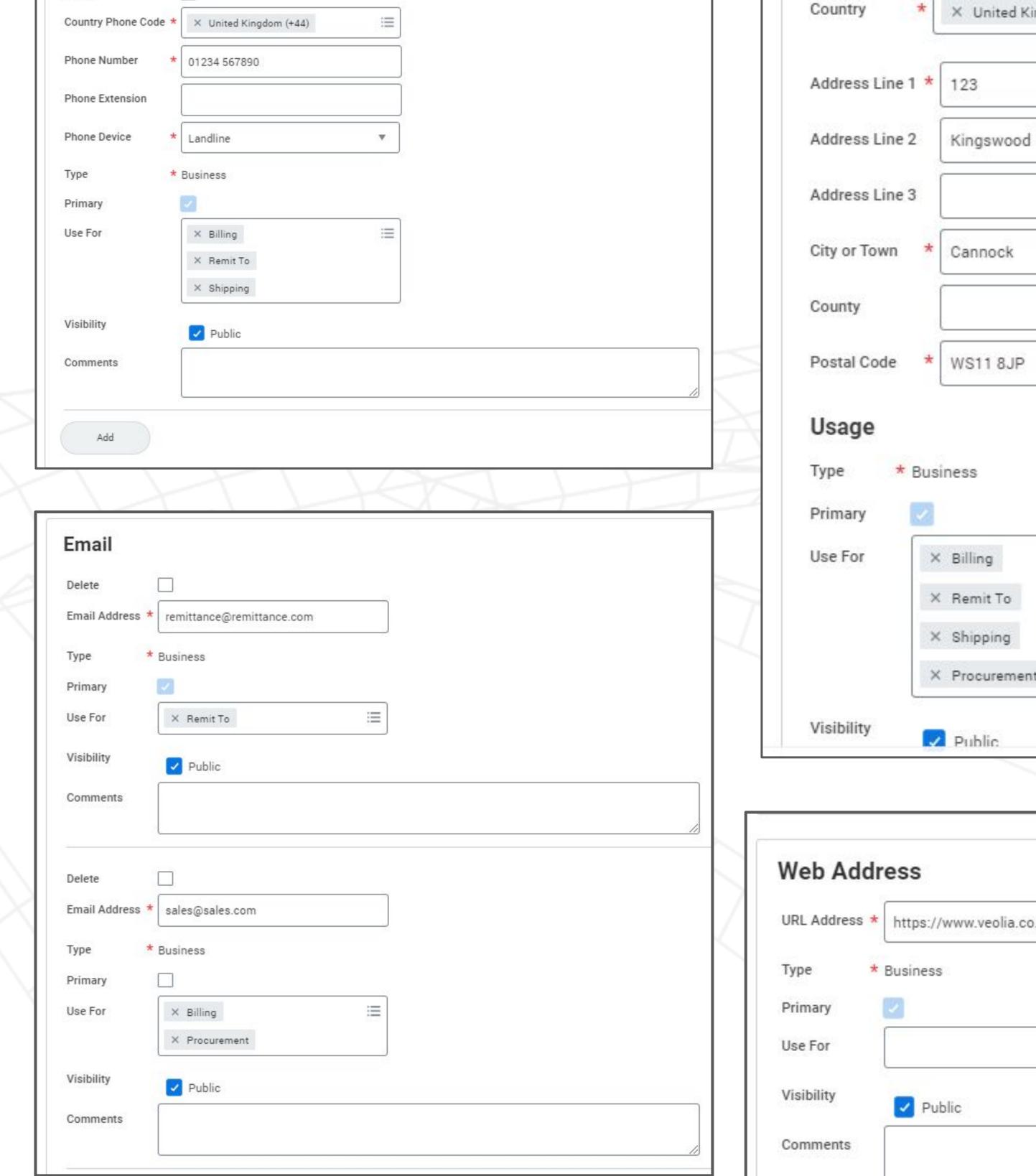

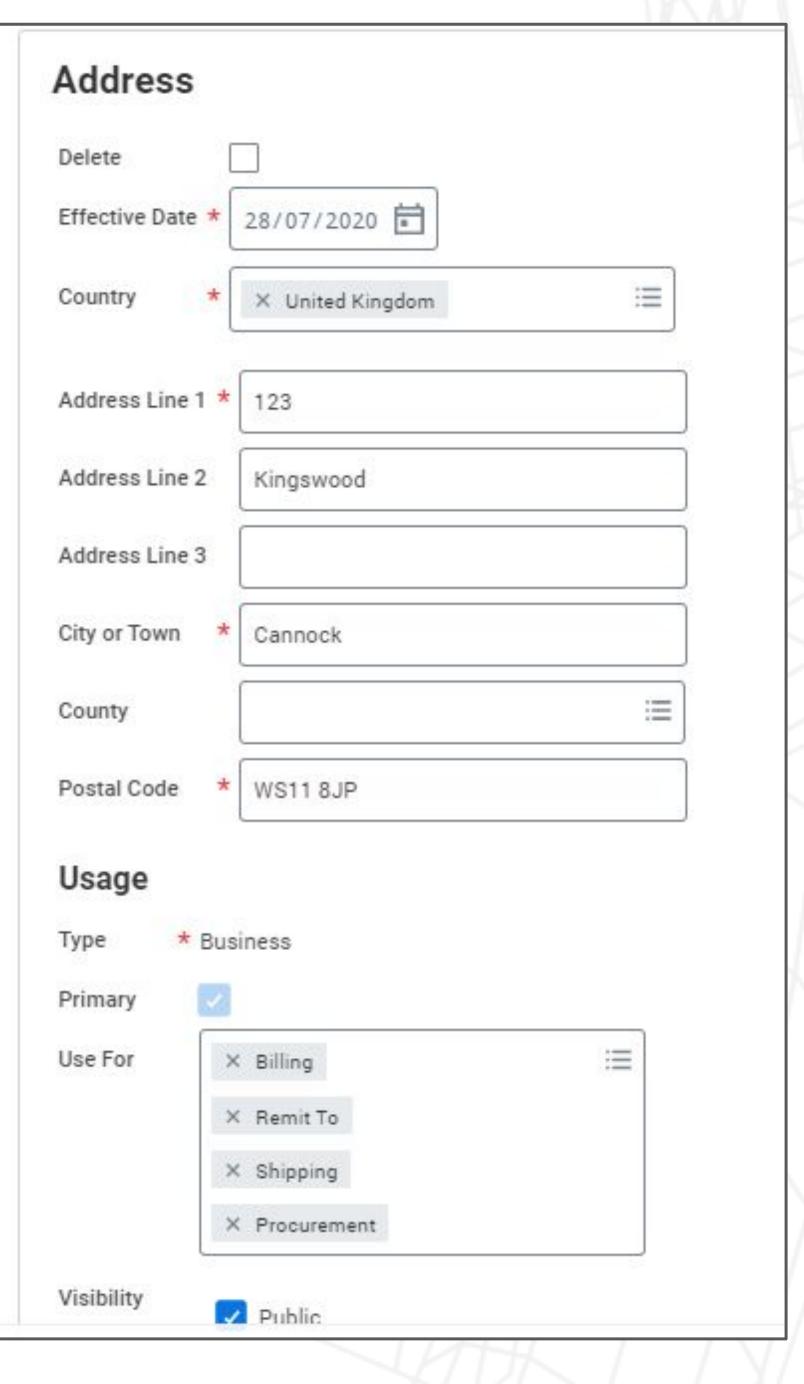

| L Address * htt | ps://www.veolia.co.uk/supplier-informa |  |
|-----------------|----------------------------------------|--|
| pe * Busi       | ness                                   |  |
| imary 🗾         |                                        |  |
| e For           | <b>≔</b>                               |  |
| sibility        | Public                                 |  |
| sibility        | Public                                 |  |

(Note: Veolia does not user Instant Messenger function so please leave this field blank)

4. Once you complete relevant fields, click Submit. The information will be instantly updated on Veolia's system.

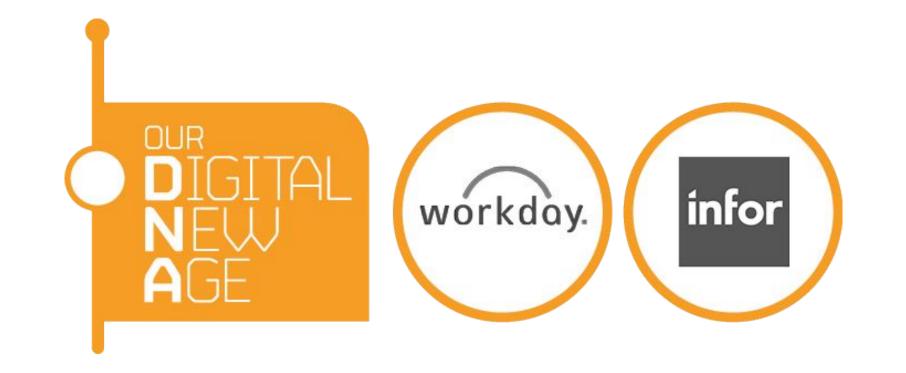

## Invoices and Payments

1. To check payment statuses for your invoices, click Invoices and Payments

on the dashboard.

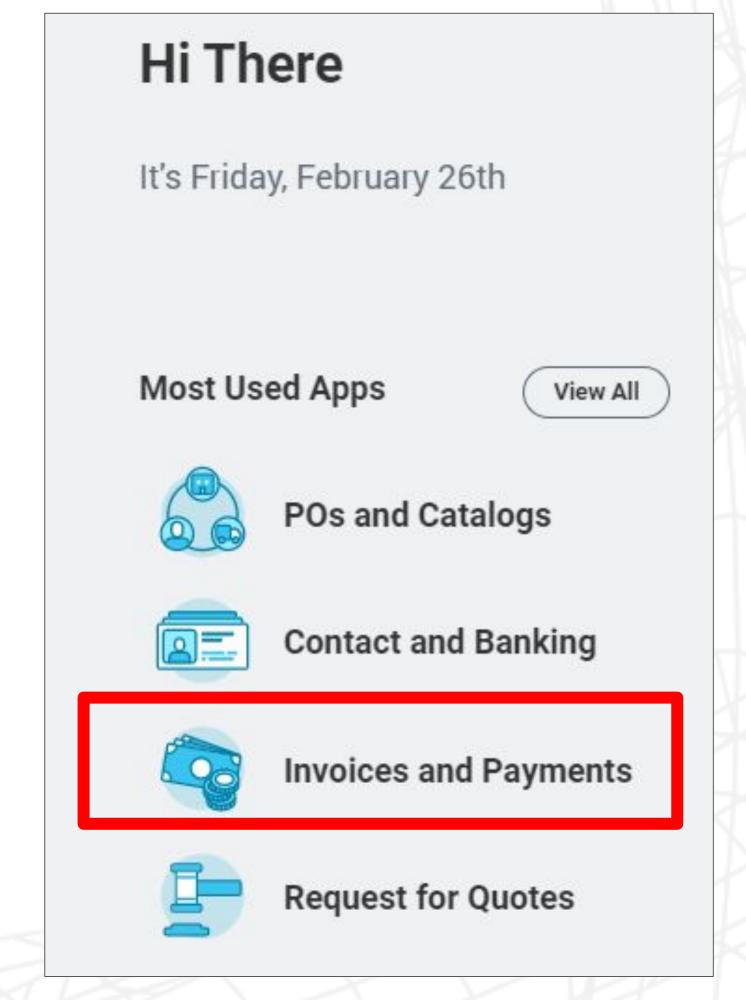

2. You can see the results straight away in the next screen.

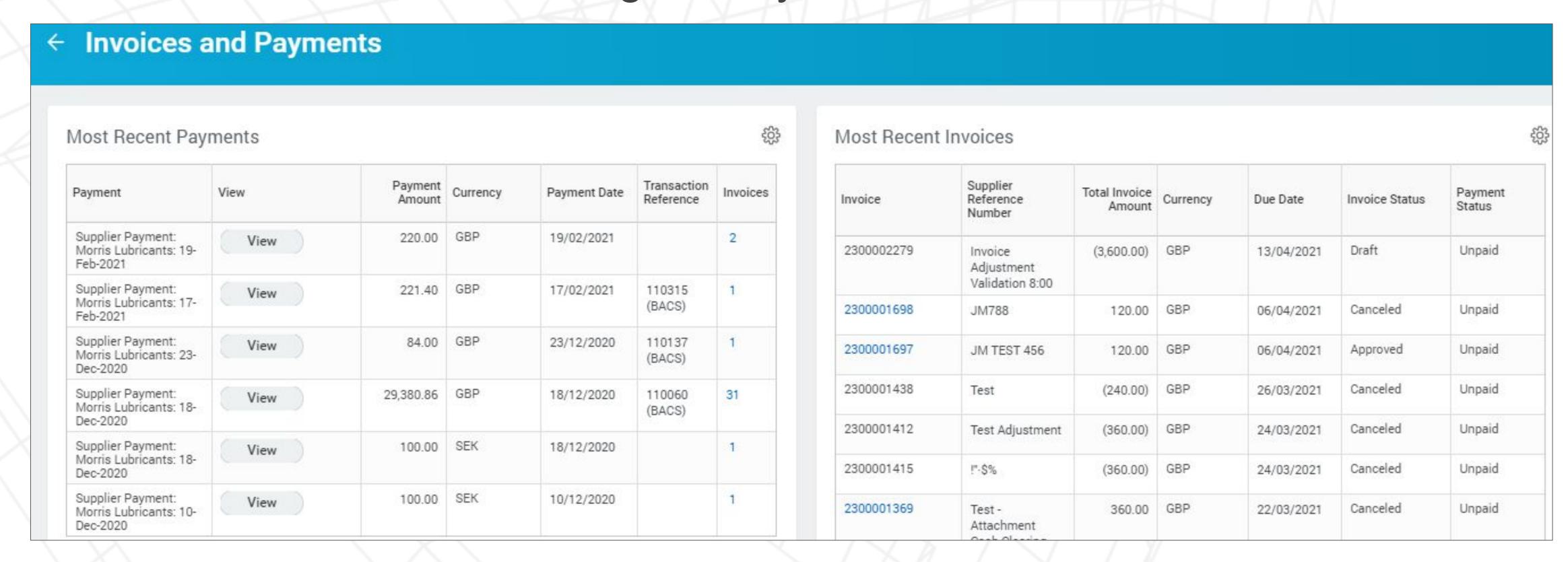

3. To download the data to Excel, click the setting icon on the right corner and select "Download to Excel"

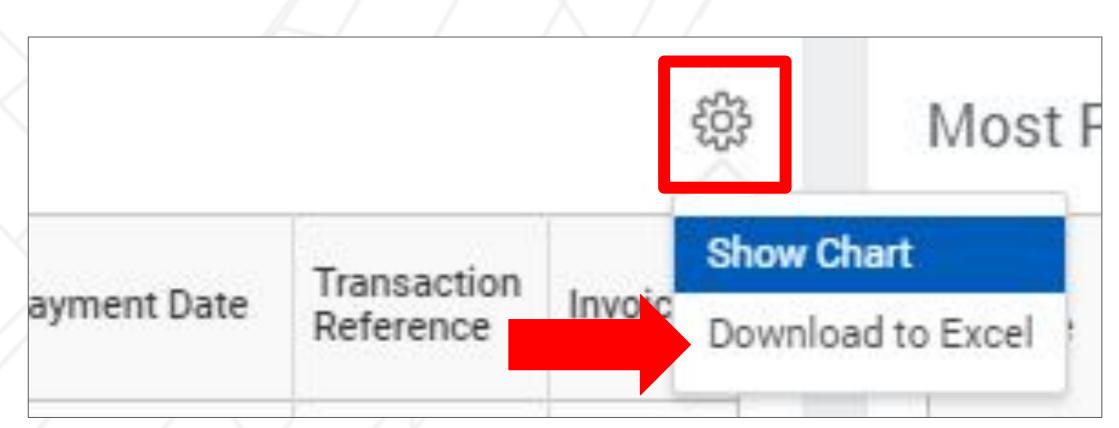

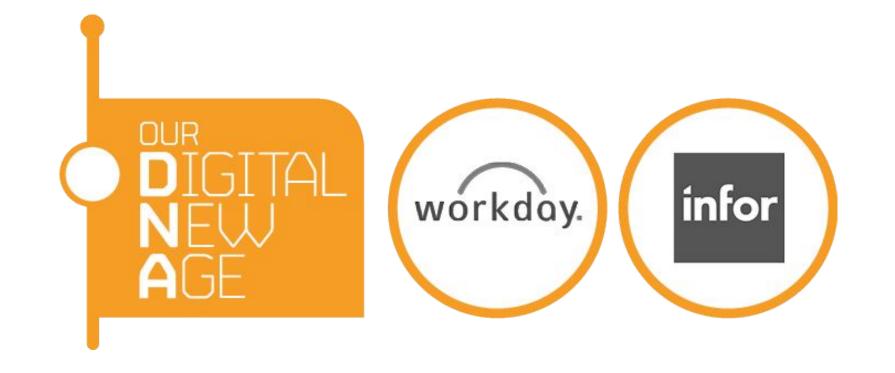

## Update your catalog

1. To update your catalog, select POs ad Catalogs from Most Used Apps

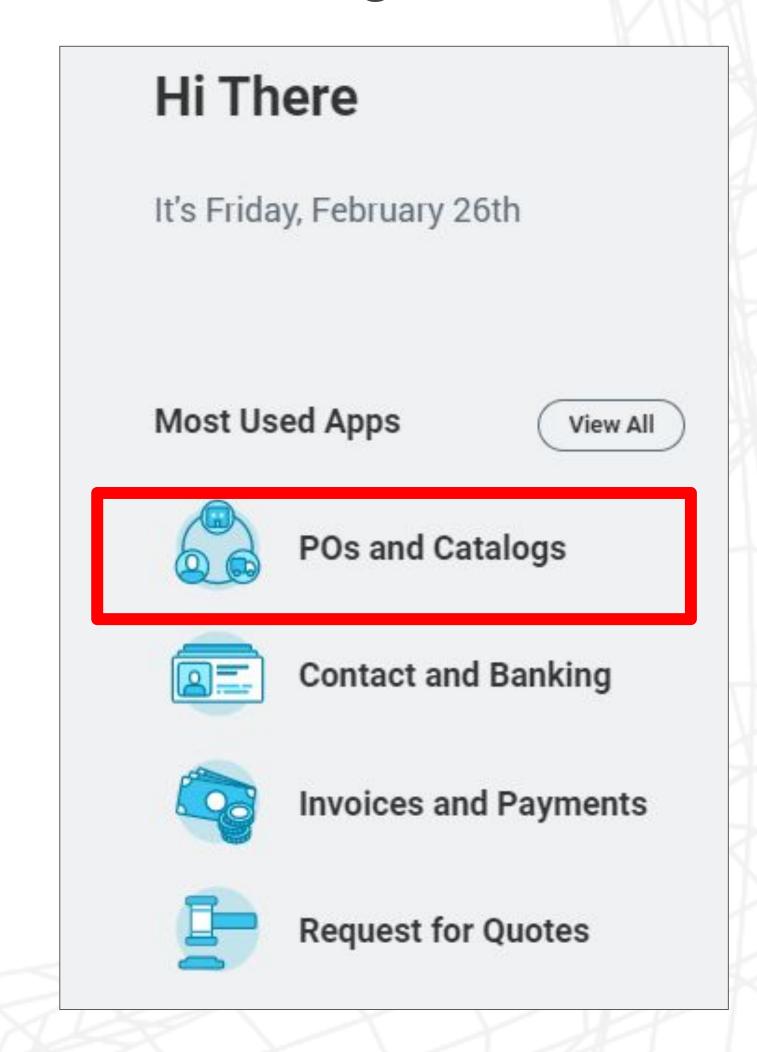

2. Select Catalog Load request for supplier

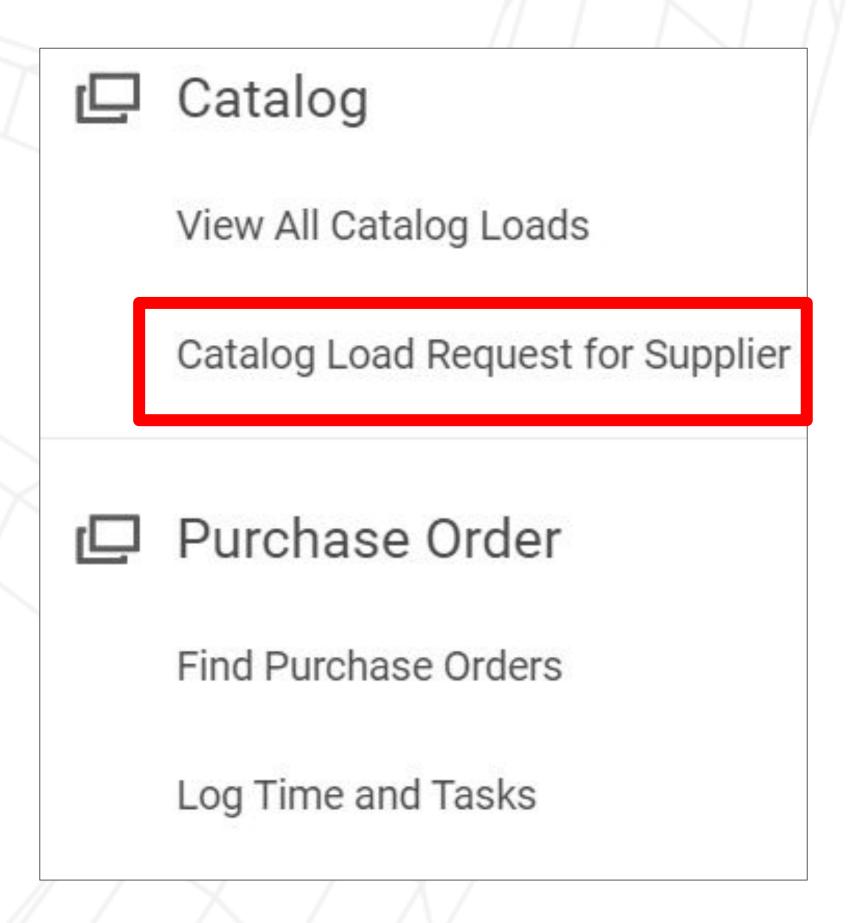

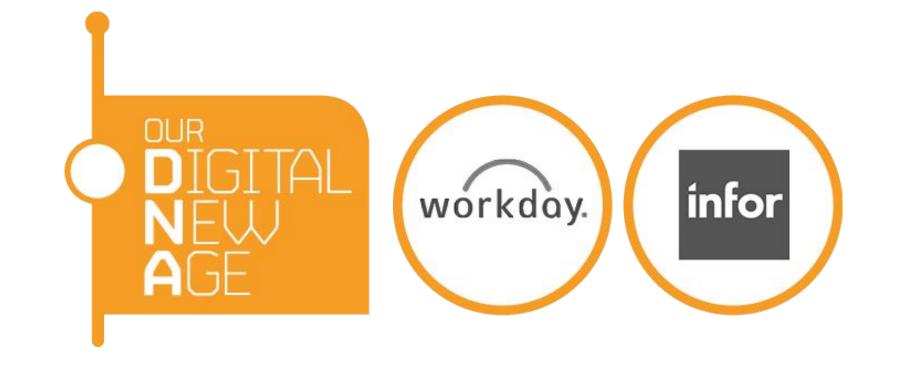

### Update your catalog

3. Select your catalog from Supplier Catalog, enter the effective date of when the updates should be valid from, select the checkbox. Select Existing

items to update

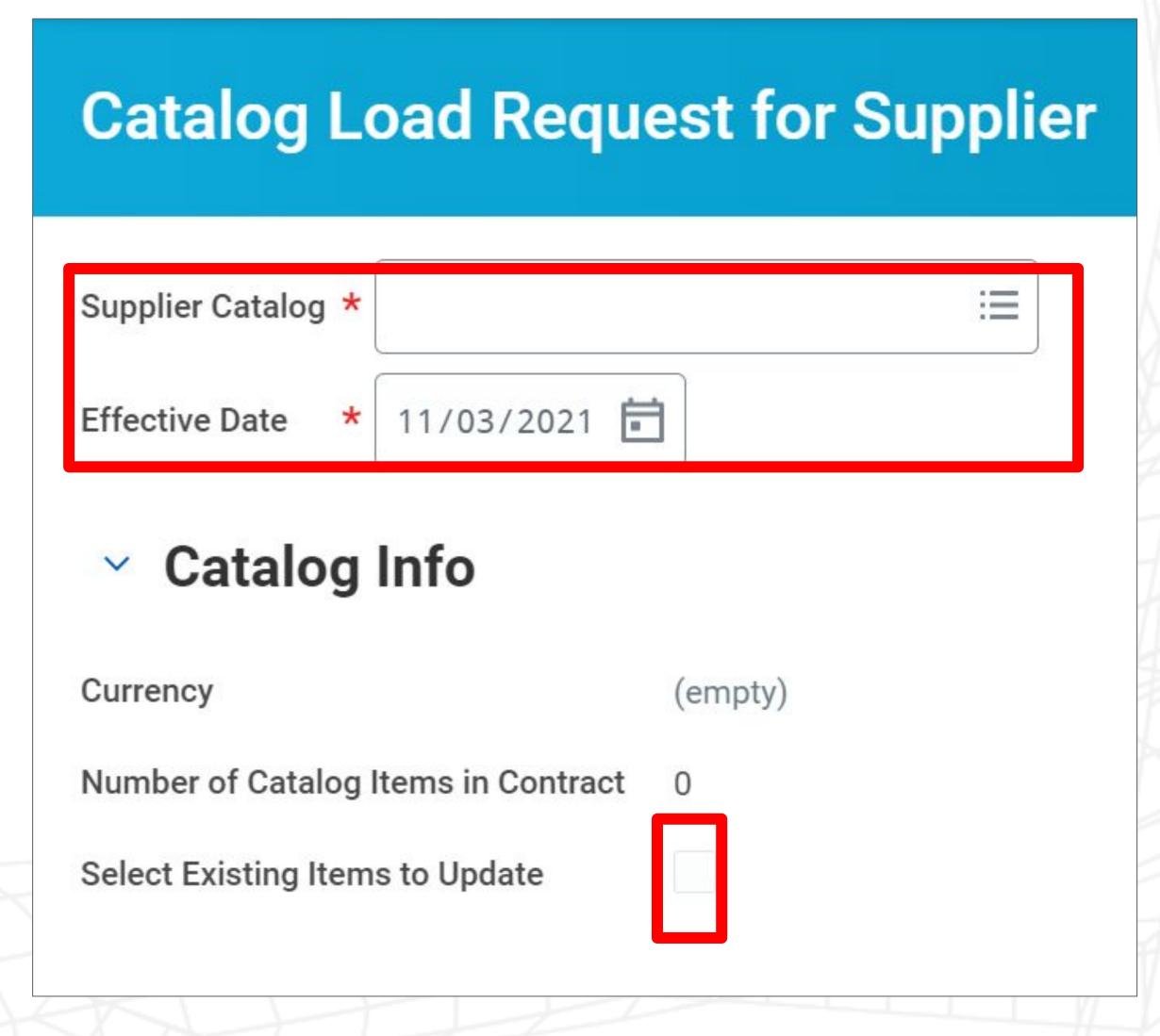

4. The following screen then shows all items in your catalog and you can select the items you want to update by selecting the tick box

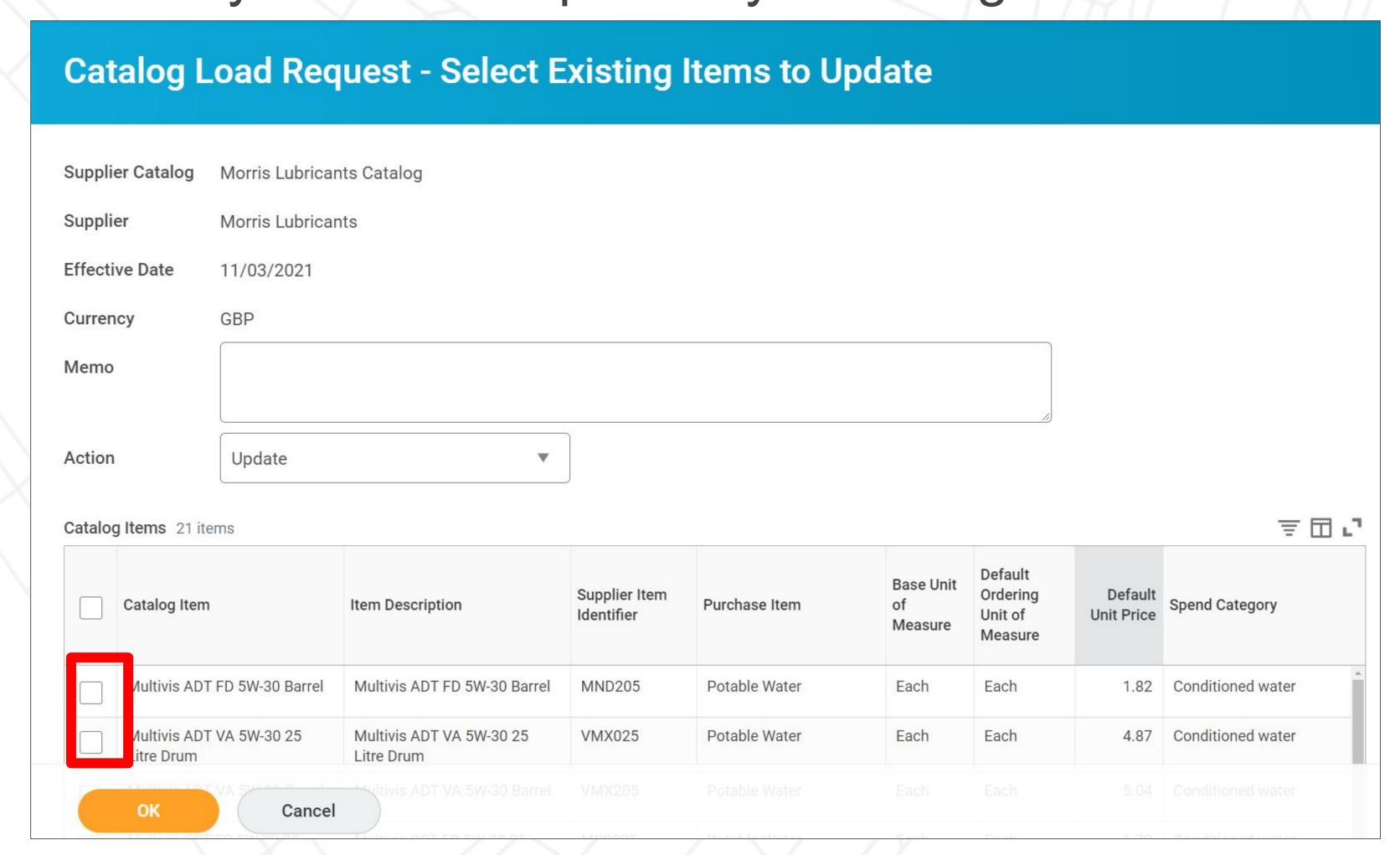

14

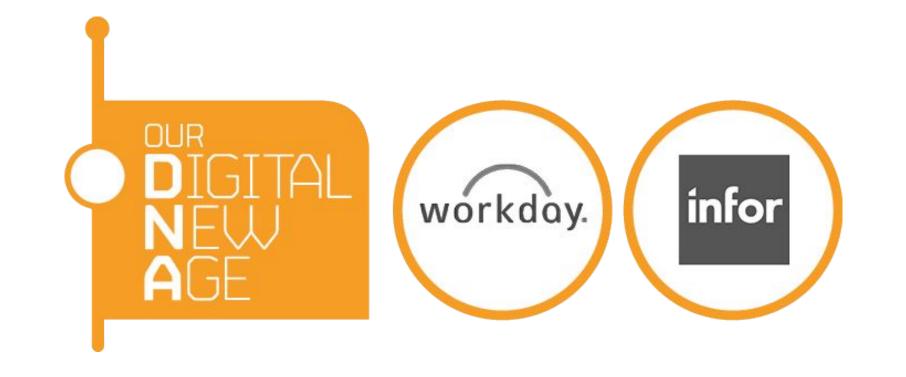

### Update your catalog

5. For each item you selected from the previous screen, you can update the price for the item. By default the Action is to update but you may also choose to Inactive the item you wish.

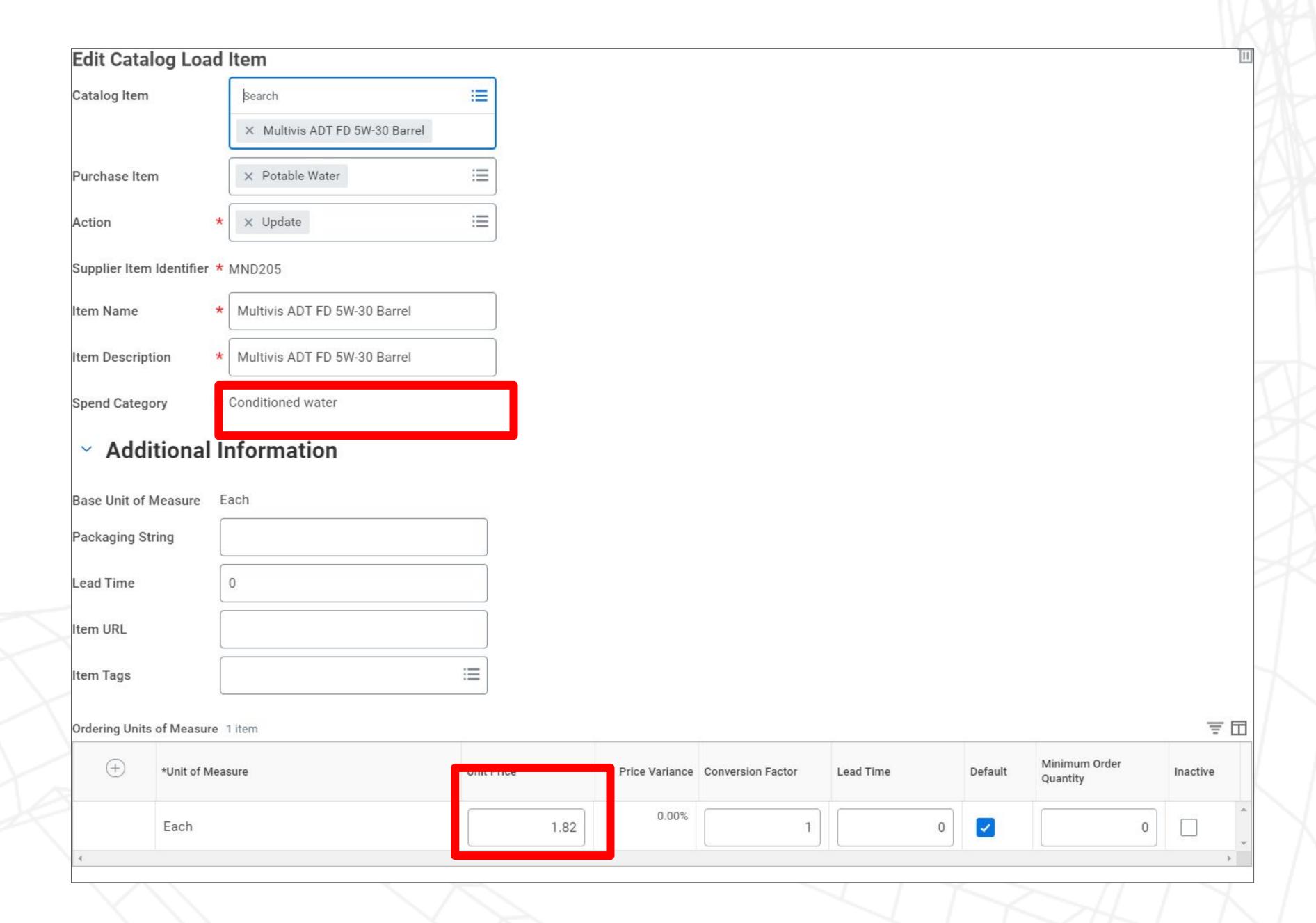

6. Once you have made your changes, select the Submit button(bottom right of the screen), Save for Later (will save but not submit), Cancel takes you back to the previous screen

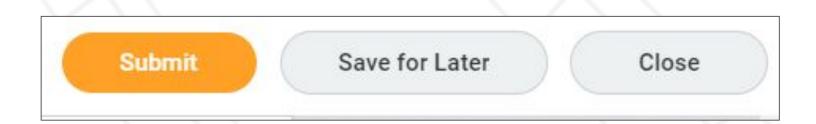

7. When you select submit this will change the Catalog Load Status to In Progress, the changes will then be sent to the Veolia Supply Chain team for approval

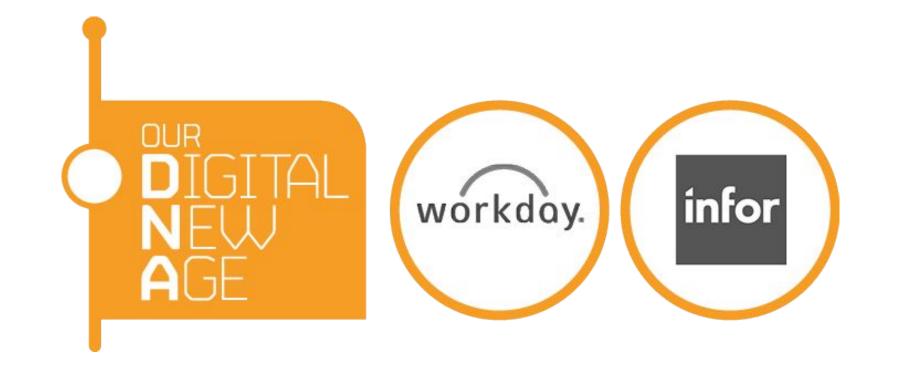

## View All Catalog Loads

1. To View your catalog loads and status, select POs and Catalogs from

Most Used apps

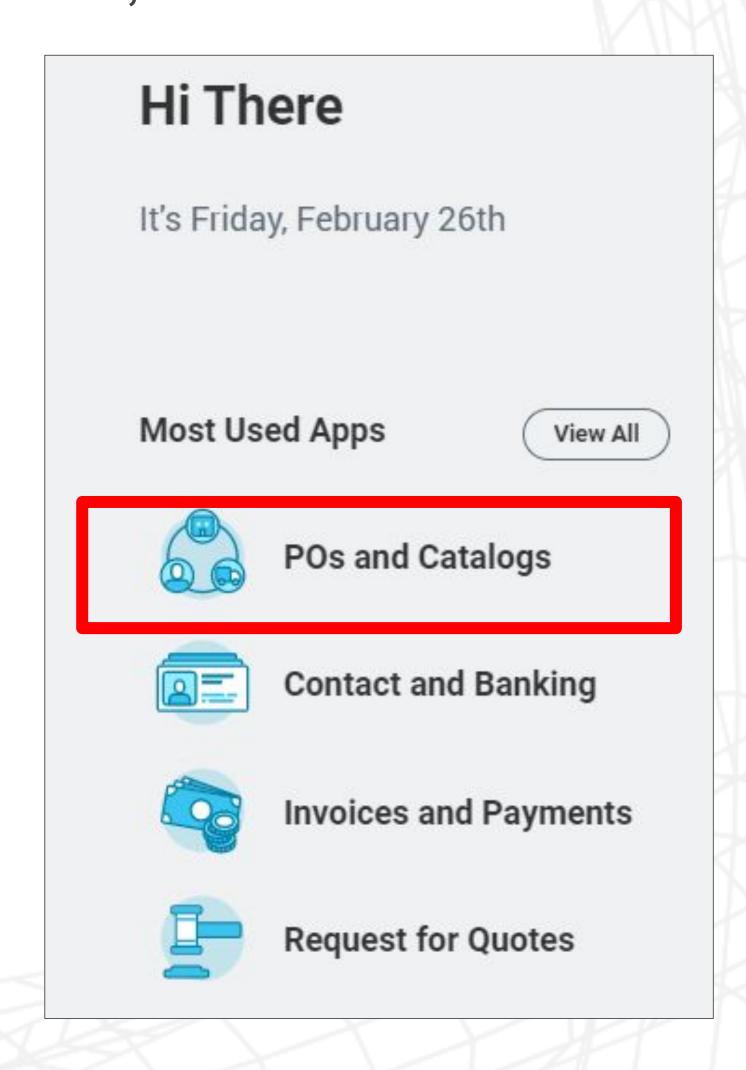

2. Select View All Catalog Loads

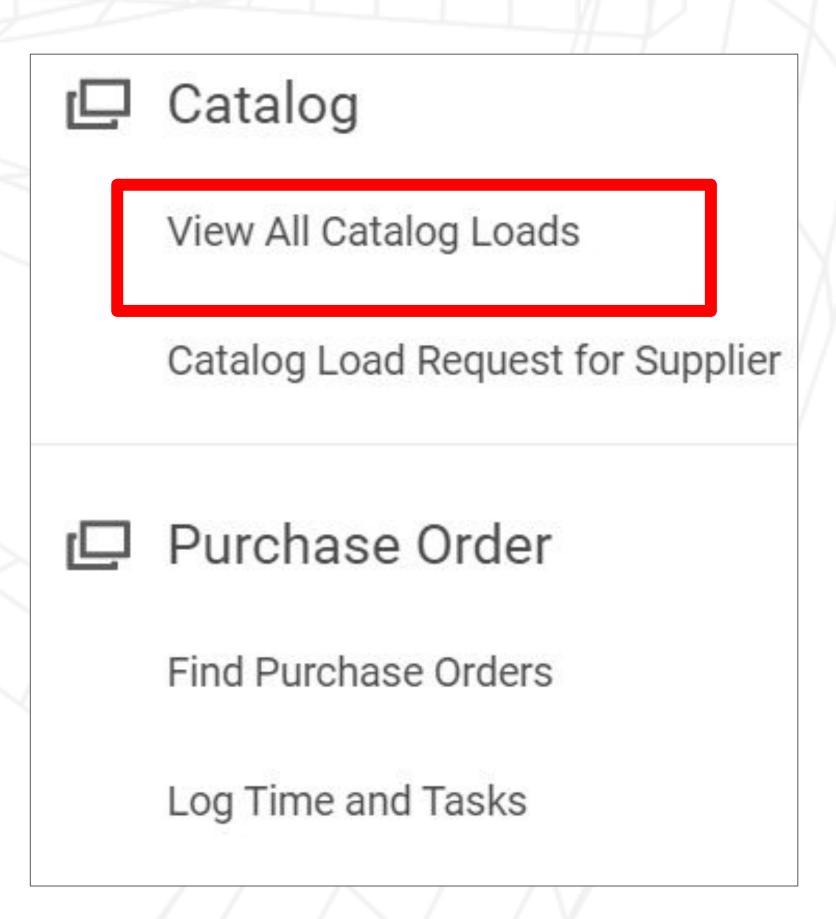

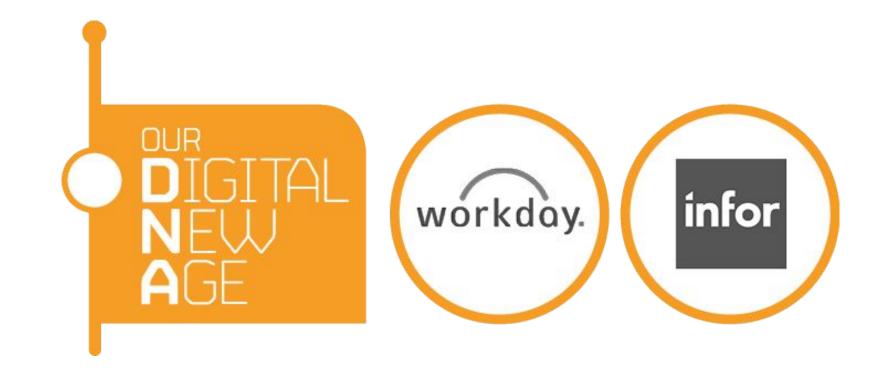

# View All Catalog Loads

- 3. You will be presented with all of the Catalog loads as shown below and the corresponding status either In Progress, Draft, Canceled or Complete.
  - a) In Progress indicates that the changes are submitted for approval.
  - b) Draft indicates the changes are yet to be submitted and you can still change. Select the Edit Catalog Load button to make any adjustments
  - c) Canceled means that updates have not been approved or you have requested Veolia to cancel the updates
  - d) Complete means that updates have been approved and will be applied as per the effective date on purchase orders

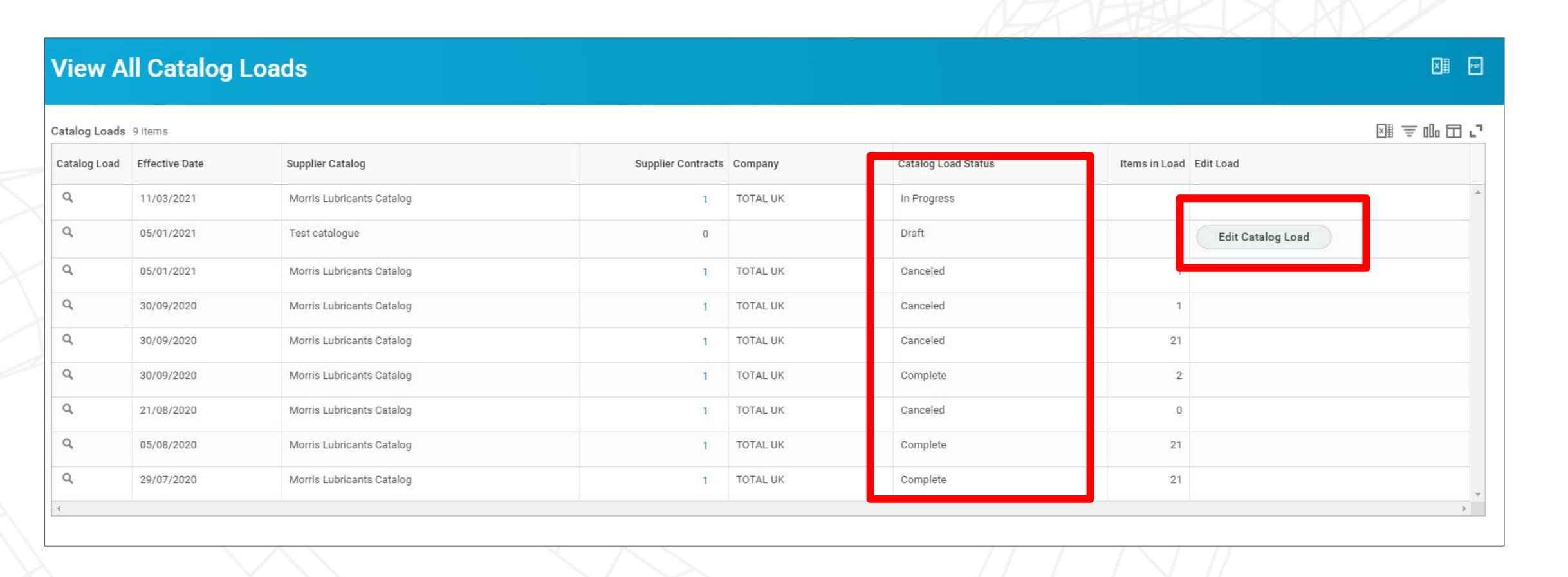